## Microsoft Teams Visual Navigation

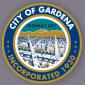

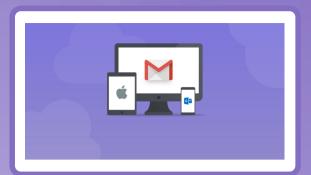

Step 1 Open your email platform and search for an email from Microsoft Teams.

Please look in your spam folder if you do not see the invite in your inbox.

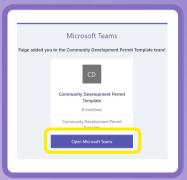

Step 2

Once you open the Microsoft Teams' email, please accept the invite by clicking the "Open Microsoft Teams" button.

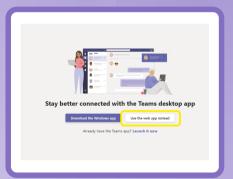

Step 3

Next, click "Use the web app instead" button to quickly open Microsoft Teams with a search engine.

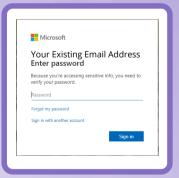

Step 4

you used to submit the permit application.

Enter your existing email address

Your password will be your existing password for your email address.

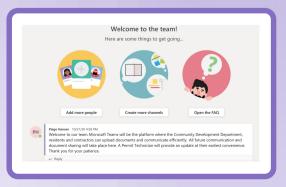

Step 5 After you successfully sign in, please read the messages to find information regarding the next steps and estimated date your permit will be completed.